## **Инструкция по бронированию туристической карты «Moscow city pass», как отдельной услуги.**

**Шаг № 1.** В разделе «Заявки» нажимаем на пустом поле правой кнопкой мыши и создаем новый заказ.

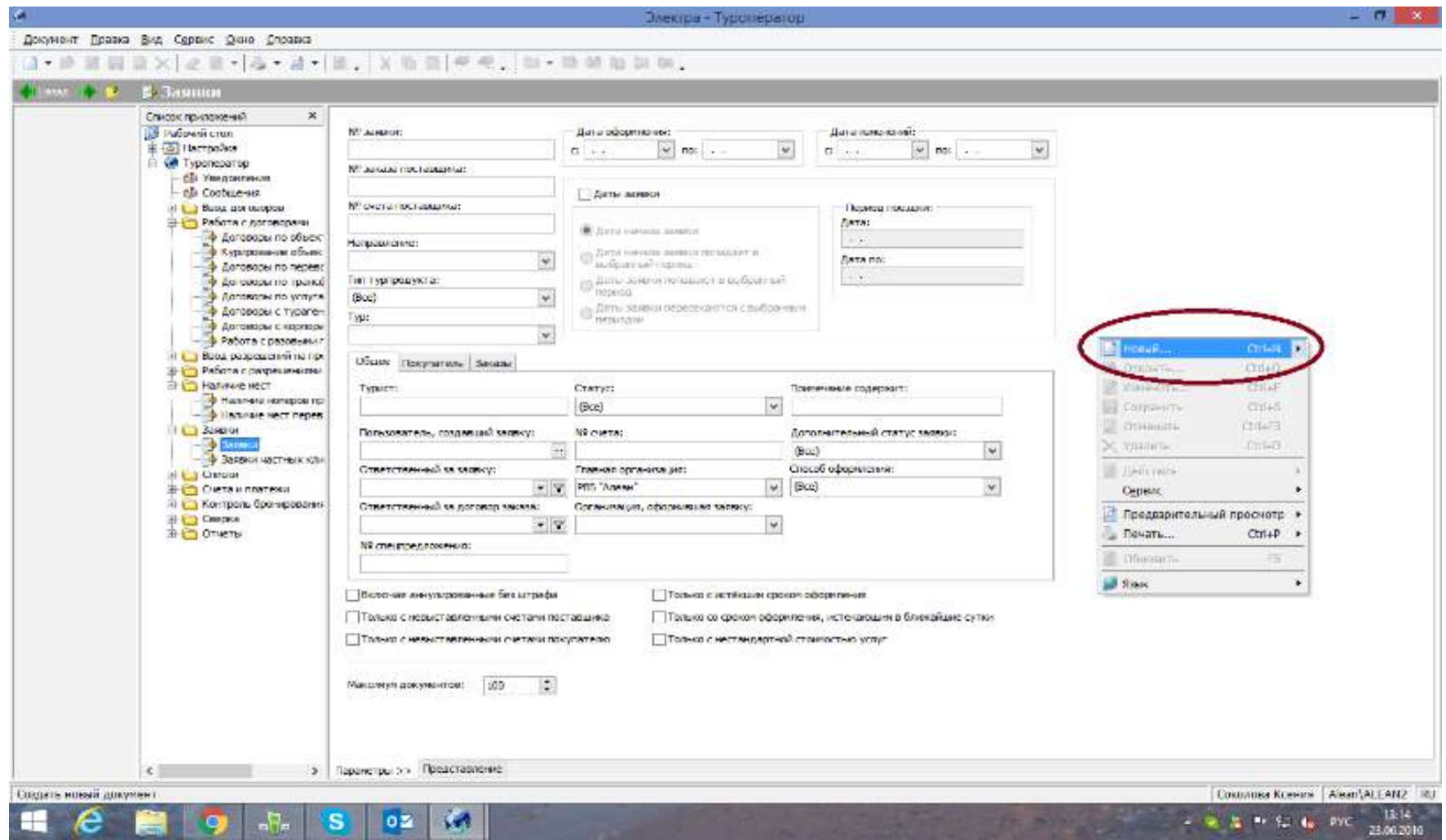

**Шаг № 2.** Выбираем тур «Москва, гостиницы» и ставим даты пребывания (период поездки).

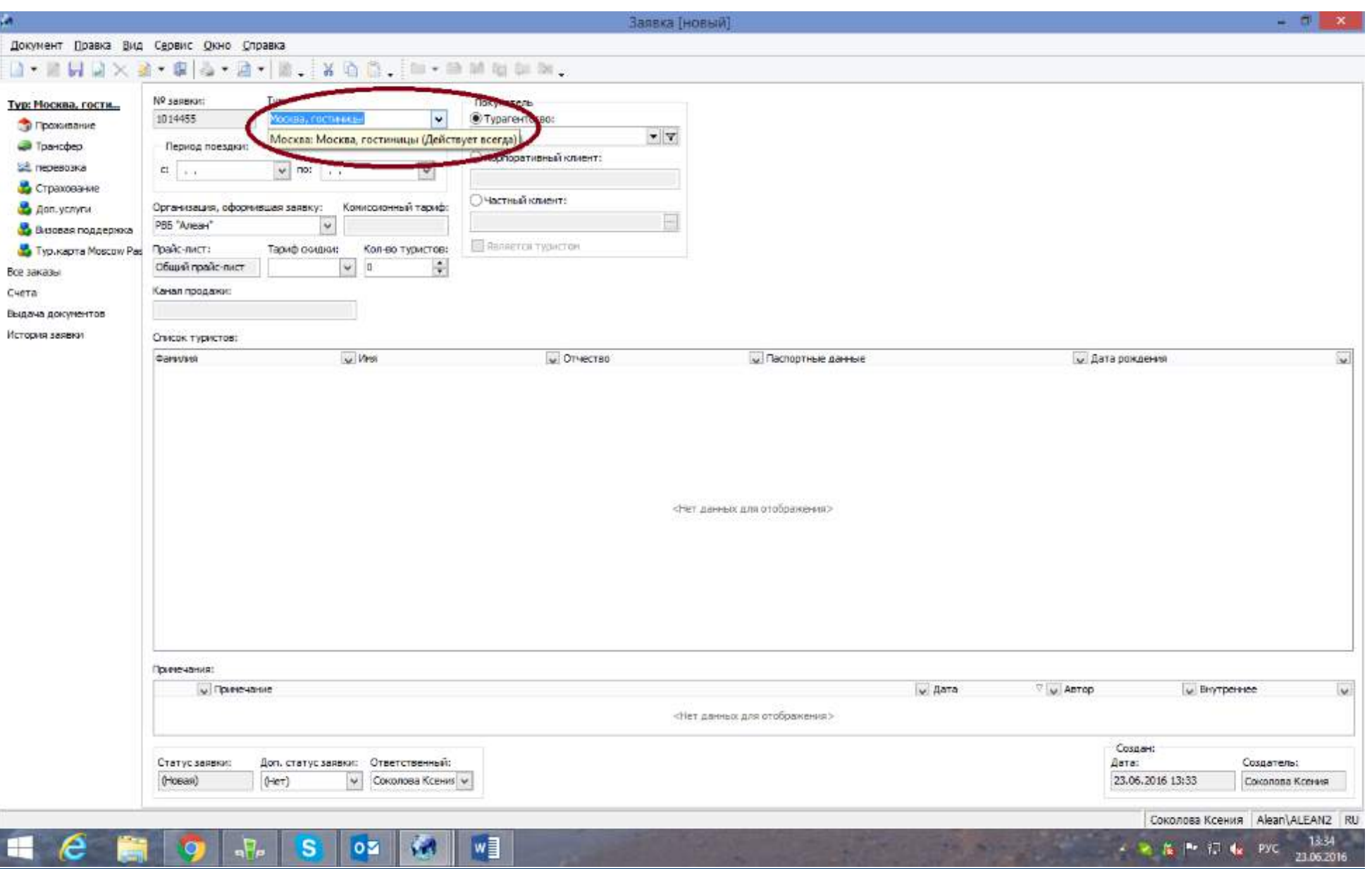

**Шаг № 3.** На пустом поле в разделе «Список туристов» нажимаем на правую кнопку мыши и создаем новую строку для внесения данных на туристов.

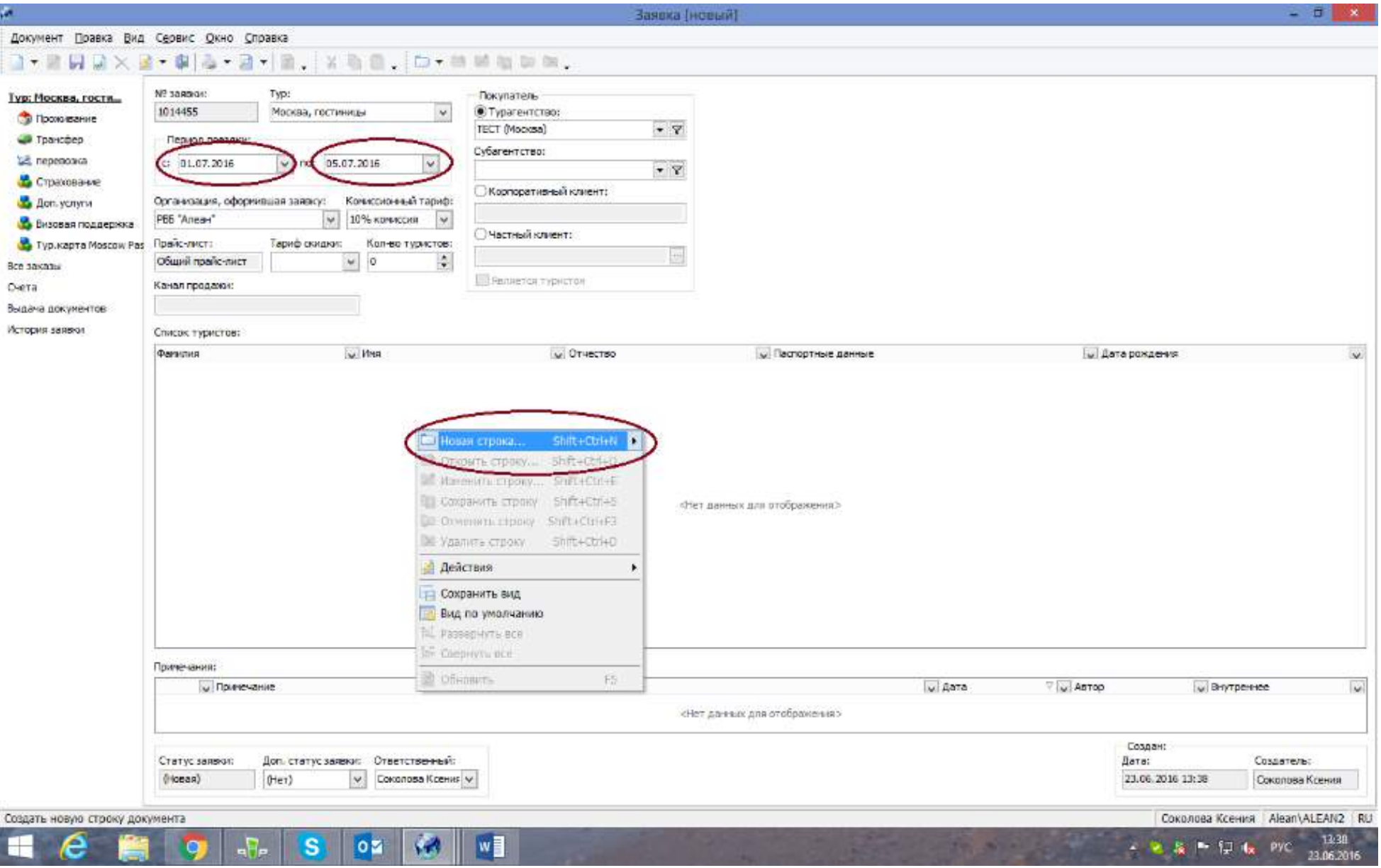

**Шаг № 4.** После внесения данных на туристов нажимаем слева от поля заявки на пункт «Тур. Карта Moscow city pass».

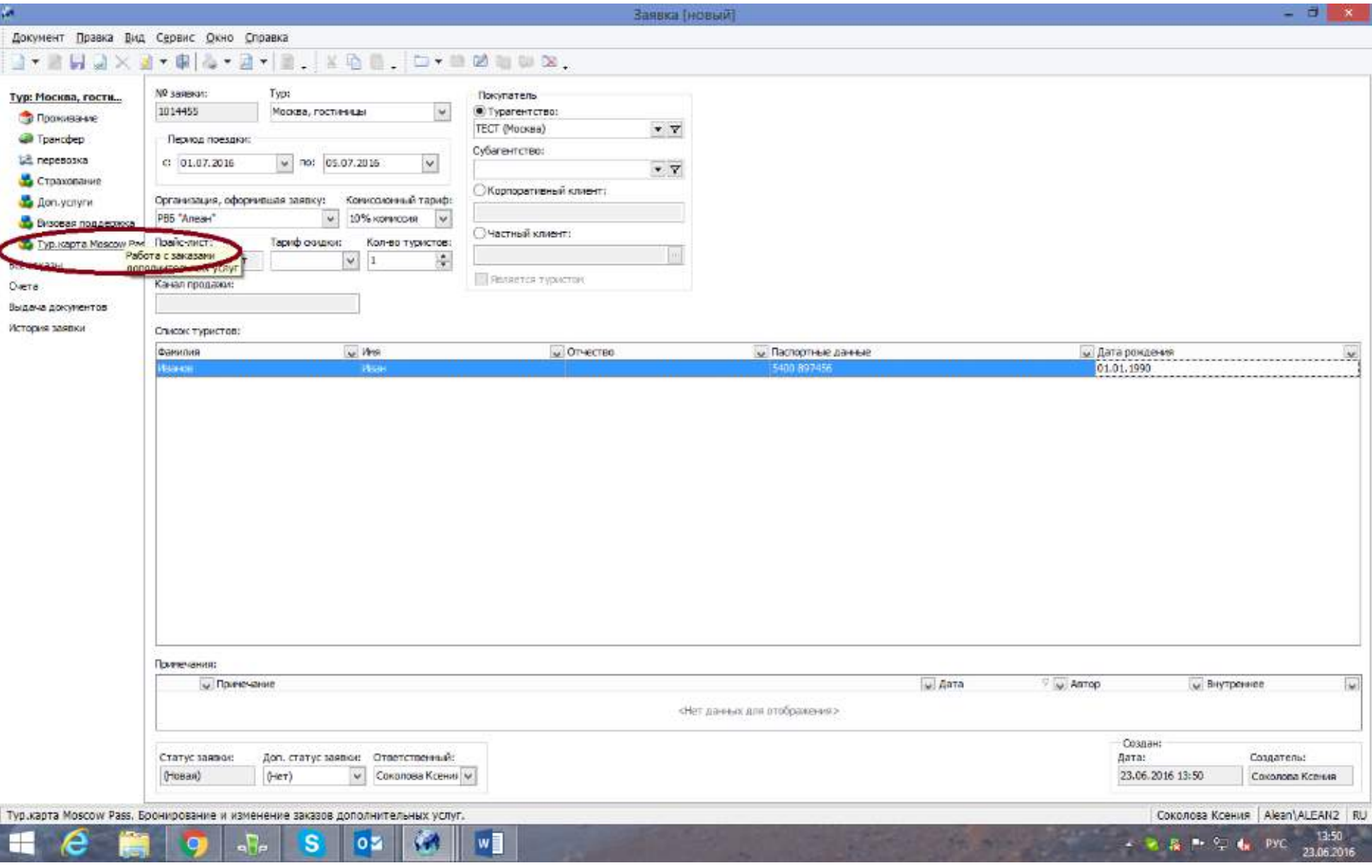

**Шаг № 5.** Справа, в открывшемся новом окне, нажимаем на кнопку «Добавить».

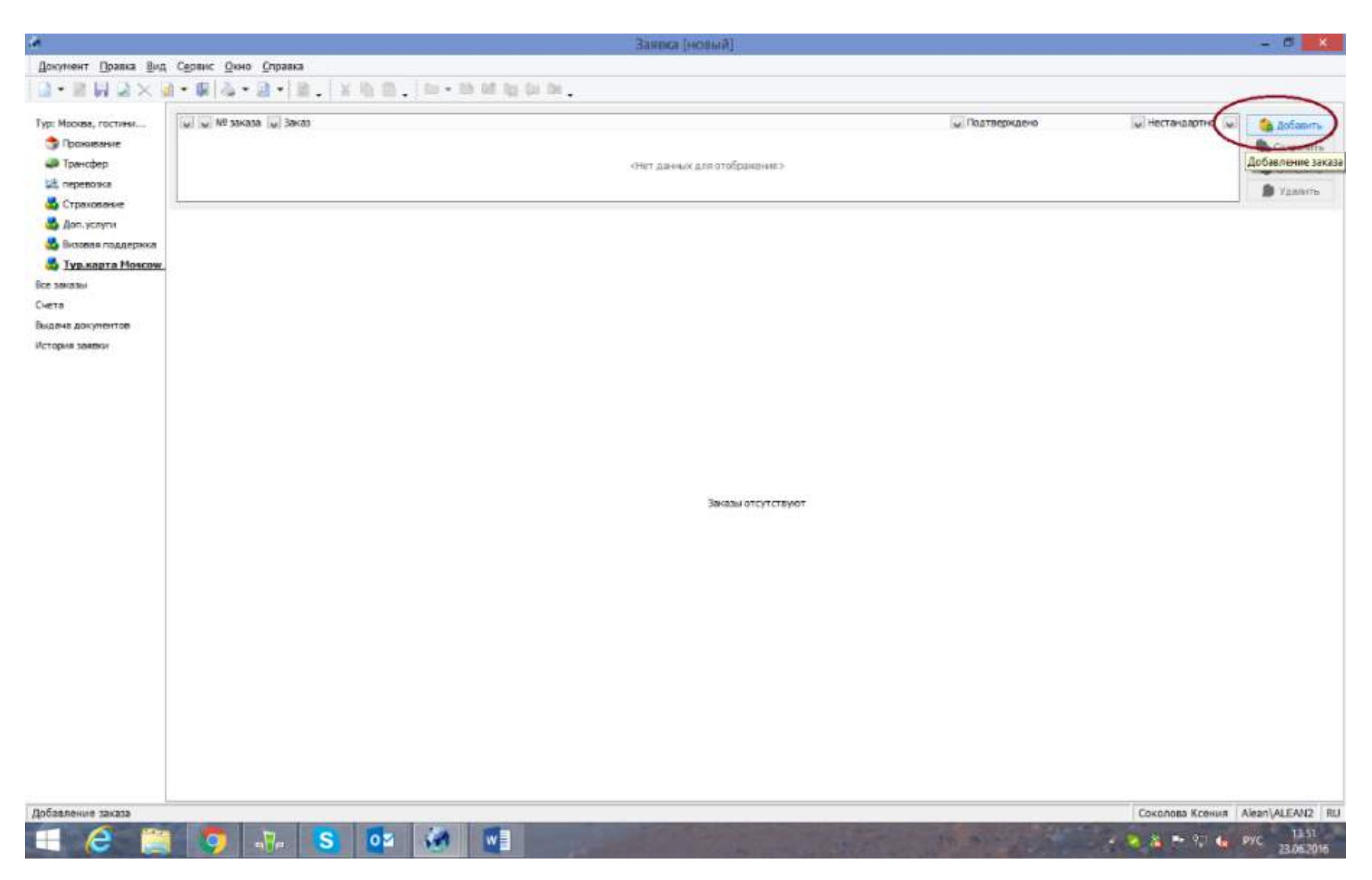

**Шаг № 6.** В поле дополнительной услуги на пустом месте кликаем правой кнопкой мыши, выбираем «новая строка».

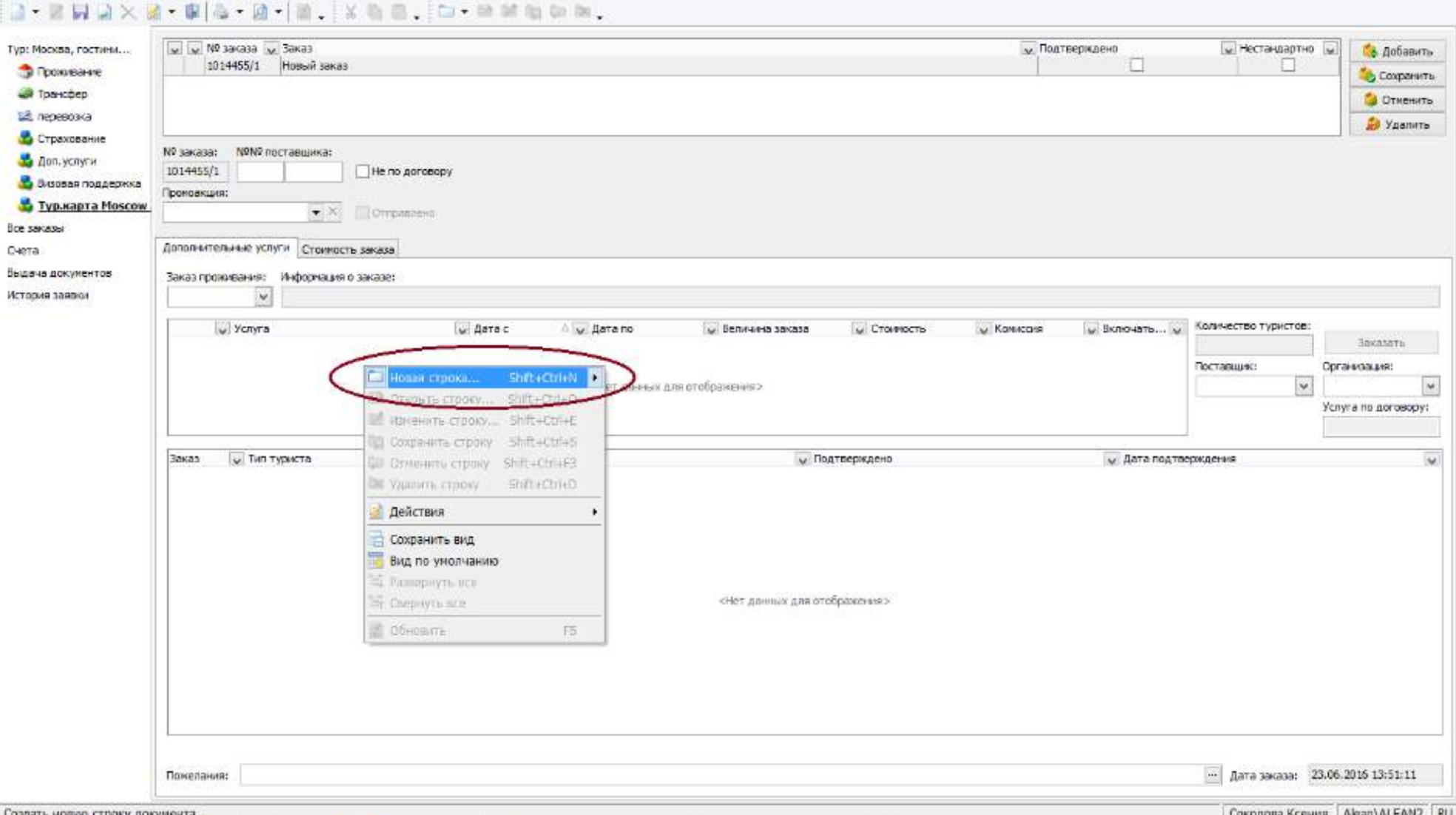

Шаг № 7. В окне выбора услуг нажимаем на необходимый вид карты, поставив отметку слева от названия карты или нажав в нужной строке на календарь. На календаре появится заказ, длительность которого будет совпадать со сроком действия выбранной карты (1 день, 3 дня или 5 дней). Обратите внимание, что действие карты будет отображено на календаре схематически, оно не привязано к выбранной

 $\left( \frac{1}{2} \right)$ 

 $w$ 

 $\overline{P}_{\rm P}$ 

÷

 $\mathbf{s}$ 

**oz** 

Документ Правка Вид Сервис Окно Справка

Заявка (новый)

13:51

23.06.2016

PYC

 $-2.5 - 1.6$ 

дате. Турист может воспользоваться услугой в любой удобный для него день в период пребывания в Москве. После выбора карты нажимаем кнопку «Ок» внизу окна.

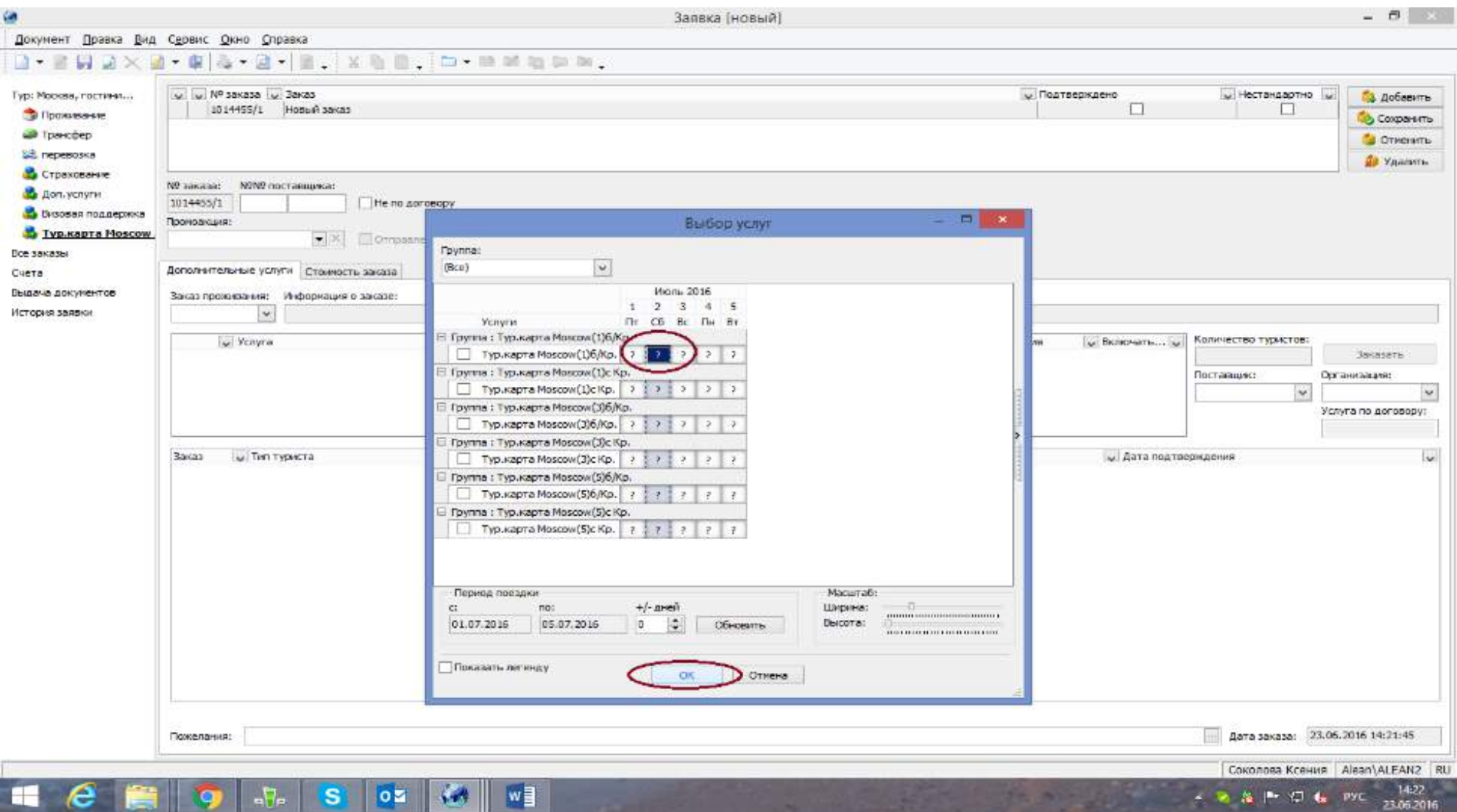

**Шаг № 8.** Данная дополнительная услуга бронируется «под запрос», нажимаем на кнопку «Ок» для продолжения бронирования.

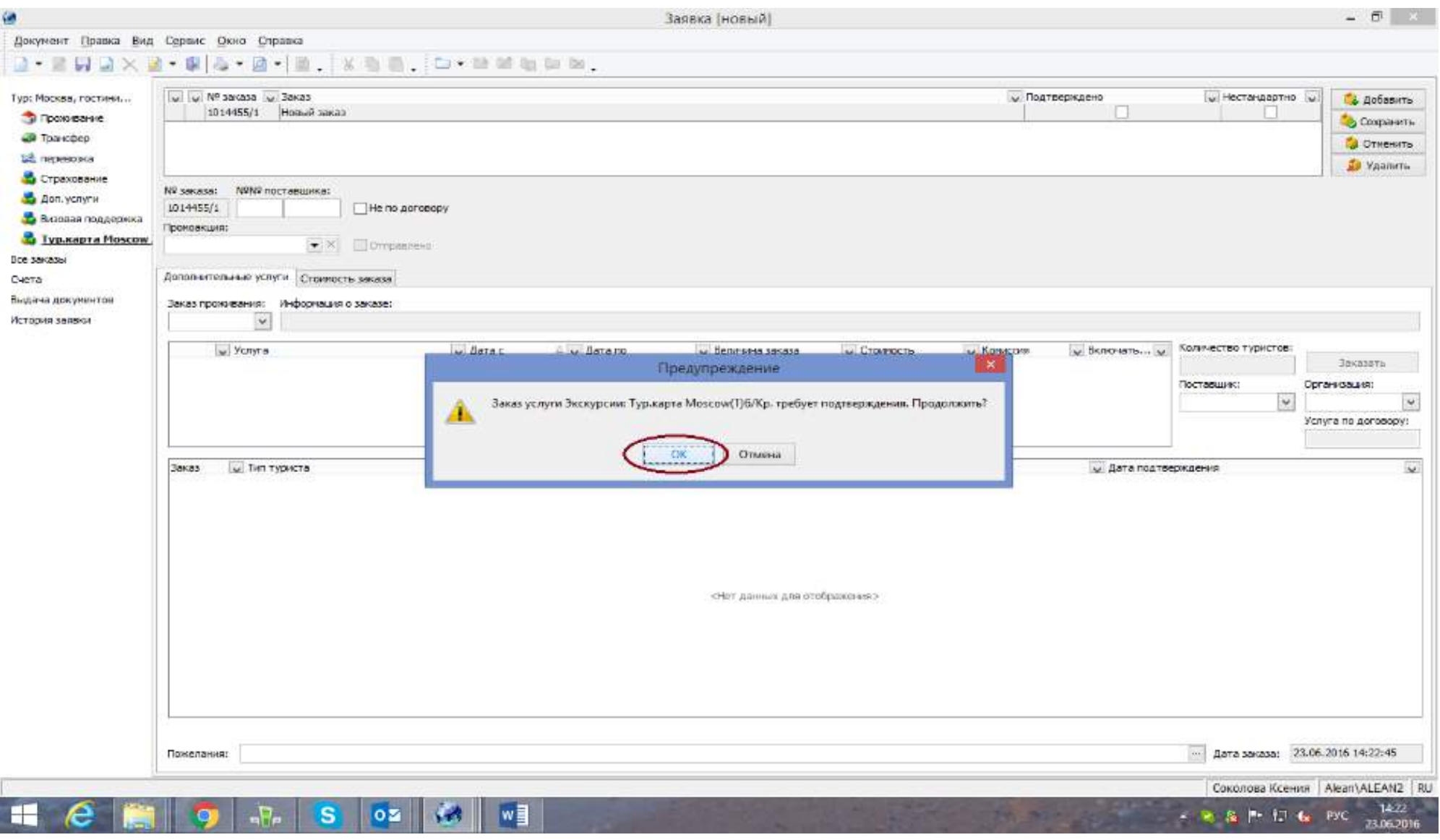

**Шаг № 9.** Справа нажимаем кнопку «Заказать» и сохраняем бронь, нажав на синюю дискету на панели управления в левом верхнем углу.

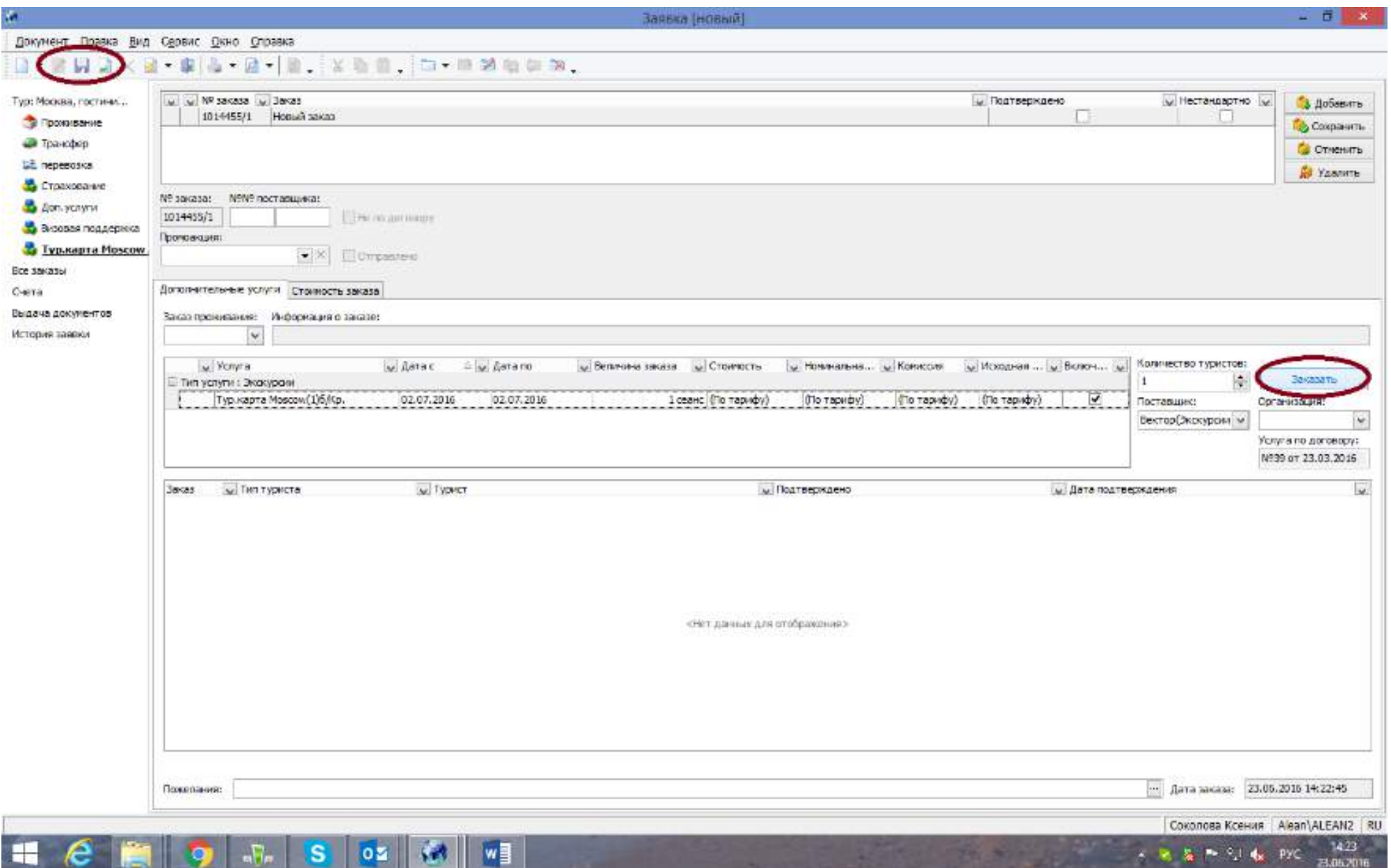

**Шаг № 10.** После подтверждения, вы сможете распечатать счет и ваучер, который турист обменивает на смарт карту «Moscow city pass».

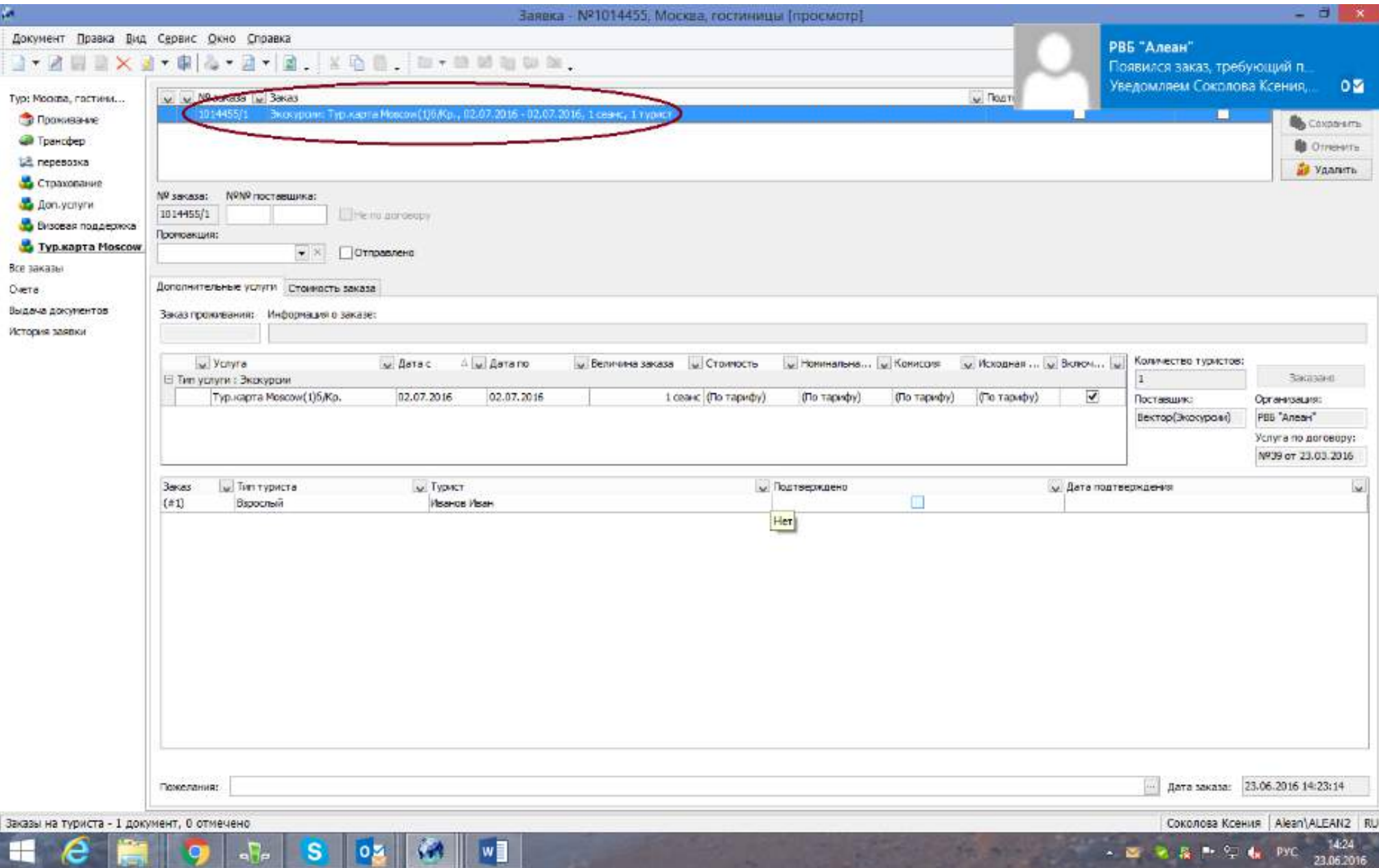